## **SUNSHINE PRIMARY CLUB**

### **Classroom Teacher Subscription**

# Quick Start Guide 1 Overview and Class Setup

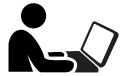

#### Log in as Teacher on a computer.

- Go to sunshineprimaryclub.com and click on Teacher Login.
- 1. Set up your students.
- 2. Allocate work to students.
- 3. View student progress.

#### **Student**

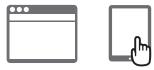

#### Log in as a student on a computer or tablet.

- On a computer, go to sunshineprimaryclub.com and click on **Student Login.**
- On a tablet, install the free app for ipad or android.
- 1. Log in with student username and password.
- 2. Do the assigned stories and activities.
- 3. Results are saved to view by the teacher and student.

Read the following steps to learn more...

#### **Activating the Subscription**

#### **Teacher Login**

On purchasing the subscription, a confirmation email is sent to the teacher with the login details.

- 1. Go to sunshineprimaryclub.com and click the TEACHER LOGIN button.
- 2. Log in as Teacher.
- Use the username and password that was set up when the product was purchased.
- These details are also supplied in a confirmation email.

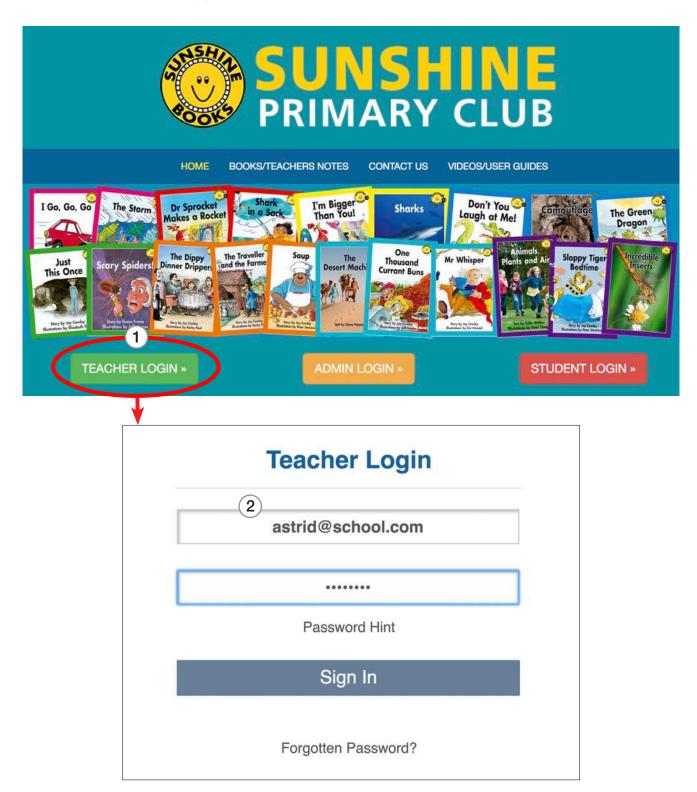

#### **Setting Up Your Class**

When you first log in, the class will be empty.

You need to name your class and add your students.

The class name can be changed by selecting Edit Class Name.

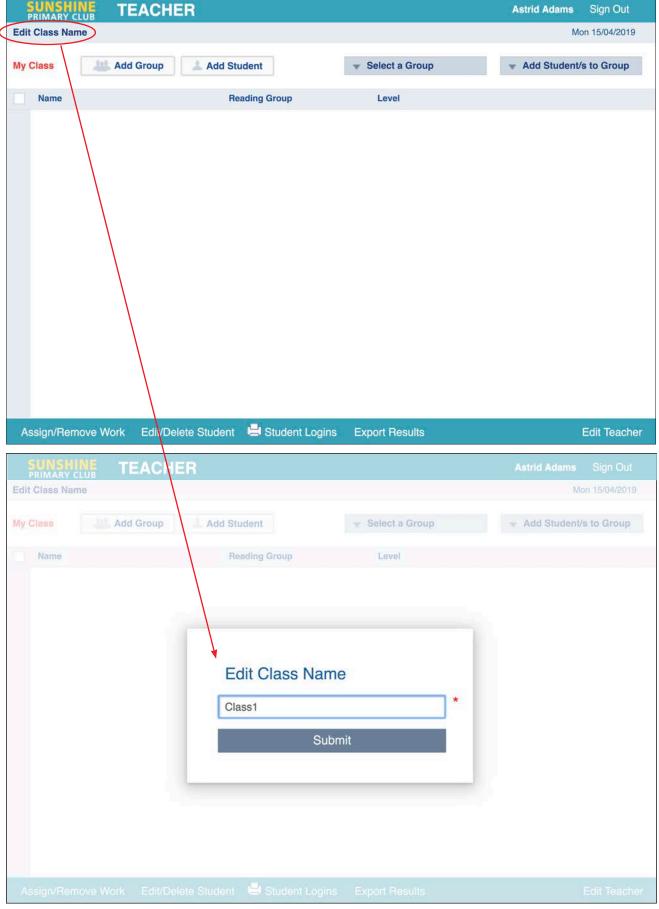

#### **Add Students**

1. Click the Add Student button.

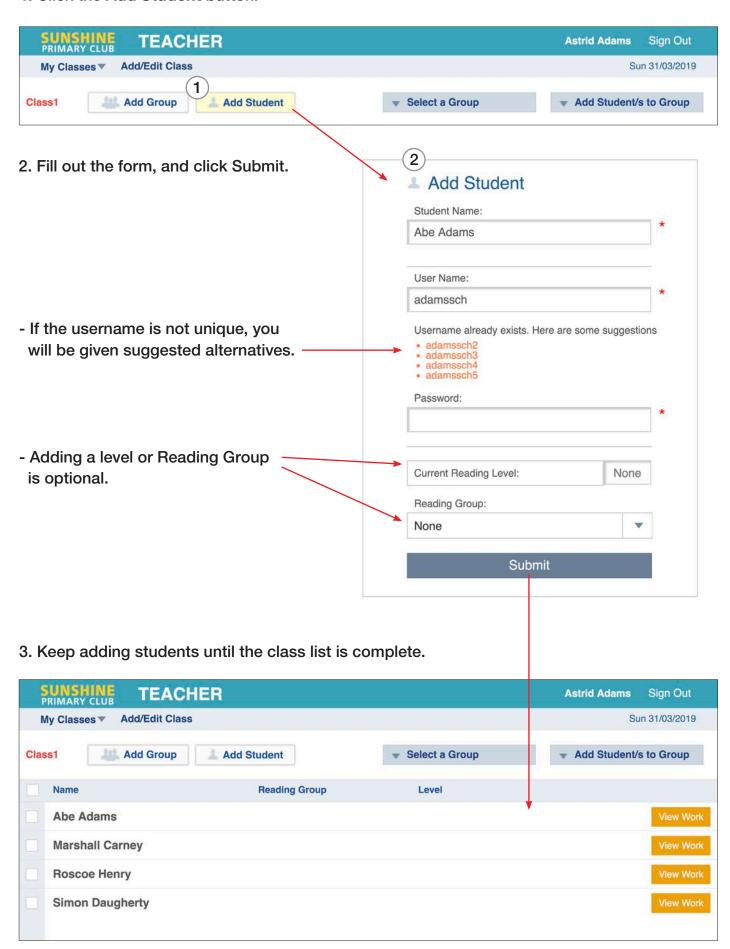

#### **Distribute the Student Logins**

The student's login information needs to be printed and given to them for safe keeping. This can be done individually by clicking **Print Student Login Details** when adding or editing a student.

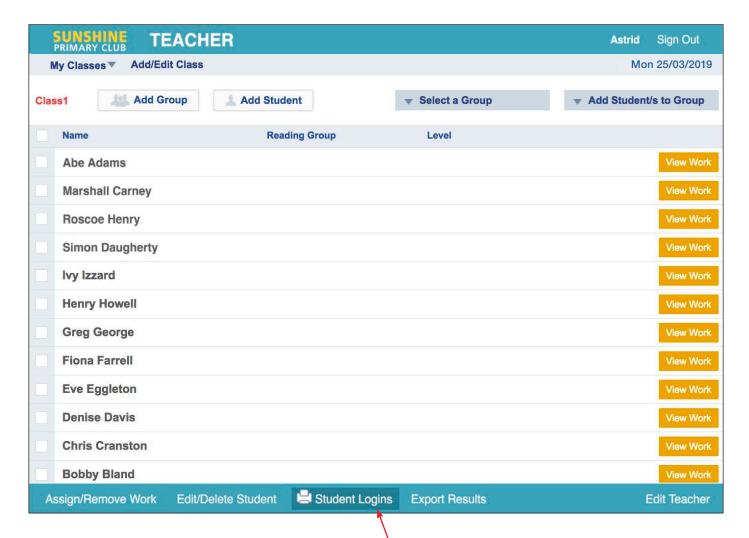

If you want to print all logins at once, select **Student Logins** from the bottom menu bar of your class list.